# Konfiguration des Kennworts auf den VPN-Routern der Serien RV320 und RV325 Ī

## Ziel

Ein Kennwort ist eine Zeichenfolge von Zeichen, die für die Authentifizierung verwendet wird. Der Standard-Benutzername/Kennwort für die RV32x VPN Router-Serie lautet cisco/cisco. Aus Sicherheitsgründen wird dringend empfohlen, das Kennwort von der Standardeinstellung zu ändern. Wenn Sie den Benutzernamen oder das Kennwort vergessen haben, können diese nicht wiederhergestellt werden. An diesem Punkt muss das Gerät auf die Werkseinstellungen zurückgesetzt werden.

In diesem Artikel wird die Konfiguration eines neuen Kennworts für die RV32x VPN Router-Serie erläutert.

#### Anwendbare Geräte

·RV320 Dual-WAN VPN-Router · RV325 Gigabit Dual-WAN VPN-Router

## Softwareversion

·v1.1.0.09

# Kennwortkonfiguration

Schritt 1: Melden Sie sich beim Webkonfigurationsprogramm an, und wählen Sie Setup > Password (Setup > Kennwort). Die Seite Kennwort wird geöffnet:

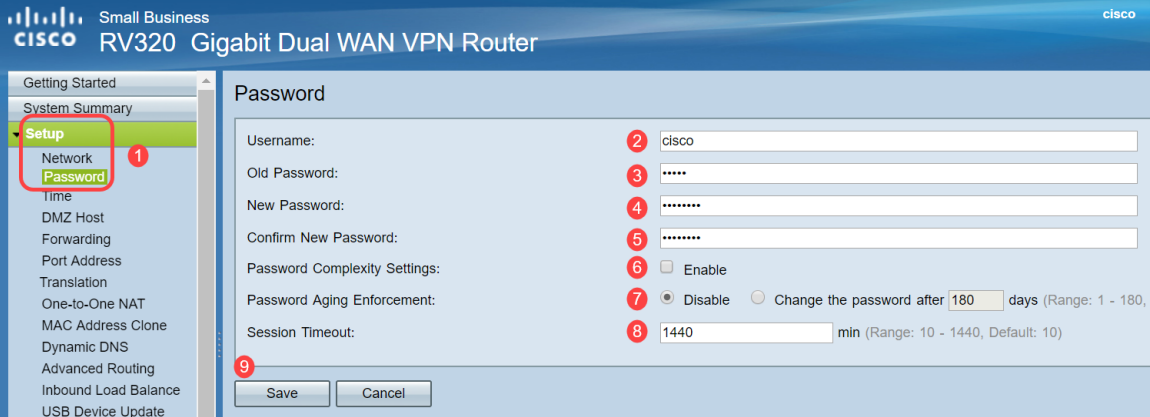

Schritt 2: Geben Sie den gewünschten Benutzernamen in das Feld Benutzername ein. Der Benutzername kann aus Großbuchstaben, Kleinbuchstaben, Ziffern und Sonderzeichen bestehen.

Schritt 3: Geben Sie das vorherige Kennwort ein, das im Feld Altes Kennwort verwendet wurde.

Schritt 4: Geben Sie das gewünschte neue Kennwort in das Feld Neues Kennwort ein. Das Kennwort kann aus Großbuchstaben, Kleinbuchstaben, Ziffern und Sonderzeichen

bestehen.

Schritt 5: Geben Sie das neue Kennwort erneut im Feld Neues Kennwort bestätigen ein.

Schritt 6: (Optional) Um die Kennwortstärke zu aktivieren, aktivieren Sie das Kontrollkästchen Aktivieren im Feld Einstellungen für die Kennwortkomplexität. Dadurch wird sichergestellt, dass das Kennwort komplex genug ist. Wenn diese Option aktiviert ist, stehen die Felder Minimal password length und Minimal number of character classes zur Verfügung.

·Minimale Kennwortlänge - Geben Sie die Mindestlänge für das Kennwort ein (0-64 Zeichen). Standardmäßig ist die Mindestlänge 8.

·Minimale Anzahl von Zeichenklassen - Geben Sie die Anzahl der Klassen ein, die das Kennwort enthalten muss. Standardmäßig muss das Kennwort Zeichen aus mindestens drei der folgenden Klassen enthalten: Großbuchstaben (ABCD..), Kleinbuchstaben (abcd...), Zahlen (1234...), Sonderzeichen auf einer Standardtastatur (!@#\$...).

Hinweis: Das Feld Password Strength Meter (Kennwortstärkemessgerät) zeigt ein Meter an, das die Stärke des neuen Kennworts misst.

Schritt 7: Klicken Sie auf das Optionsfeld für die gewünschte Kennwortzeit im Feld Kennwortalterung wird durchgesetzt.

·Disable (Deaktivieren): Das Kennwort ist immer gültig.

·Kennwort ändern - Geben Sie die Anzahl der Tage ein, für die das Kennwort gültig ist. Nach dieser Zeit fordert der RV320 den Benutzer zur Eingabe eines neuen Kennworts auf. Die Funktion zur Kennwortverwertung kann 1 Tag bis 180 Tage in Anspruch nehmen.

Schritt 8: Geben Sie in den Wert für das Sitzungs-Timeout einen Timeout in Minuten ein. Dabei handelt es sich um die Zeit, die der Benutzer in der GUI inaktiv sein darf, bis der RV32x zum Anmeldebildschirm zurückkehrt. Der Bereich des Timeout für Sitzungen liegt zwischen 10 und 1440 Minuten.

Schritt 9: Klicken Sie auf Speichern. Das neue Kennwort wird konfiguriert.